**Approve or Deny User Access Requests in SailPoint IIQ**

To approve or deny user access requests, complete the following steps:

1. Notice a **red number notification** next to the **Bell** icon in the upper right-hand corner of the main SailPoint IIQ dashboard as shown in [Figure 1.](#page-0-0)

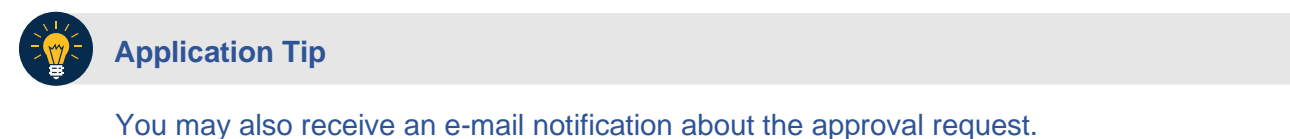

2. Select the **Approvals** (or **Notifications**) box, or the **Approvals** option under the **Bell** icon on the home page.

<span id="page-0-0"></span>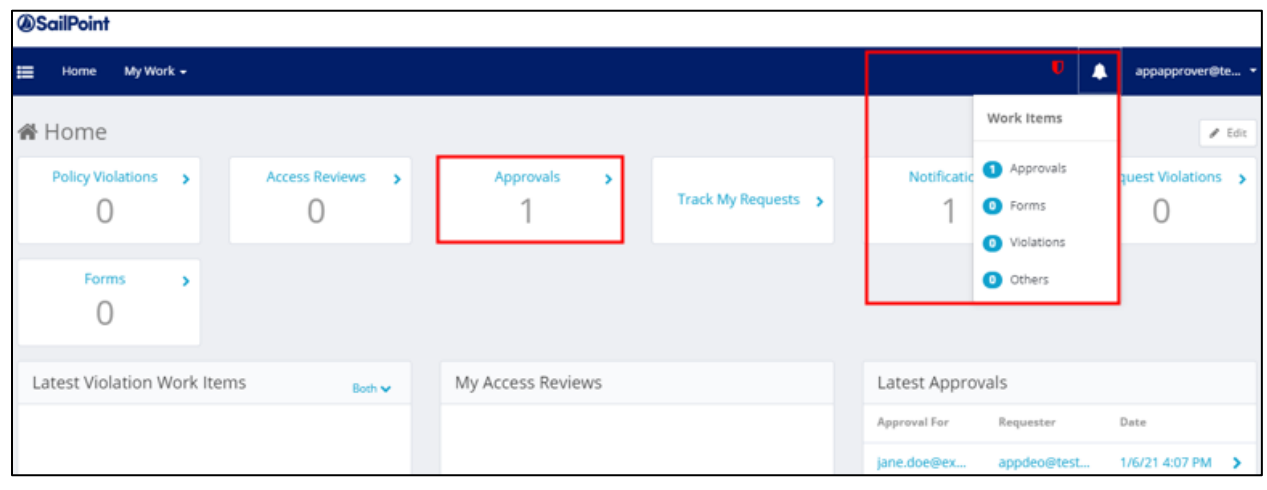

**Figure 1: Approval Awaiting the Approver's Action Screen** 

- 3. You will be redirected to a screen containing the details about the request as shown in [Figure 2.](#page-0-1)
- <span id="page-0-1"></span>4. Add any comments using the **voice bubble** on the right side of the screen. Then select the **Approve** or **Deny** buttons. A confirmation pop up window will appear.

**Figure 2: Approve or Deny Screen** 

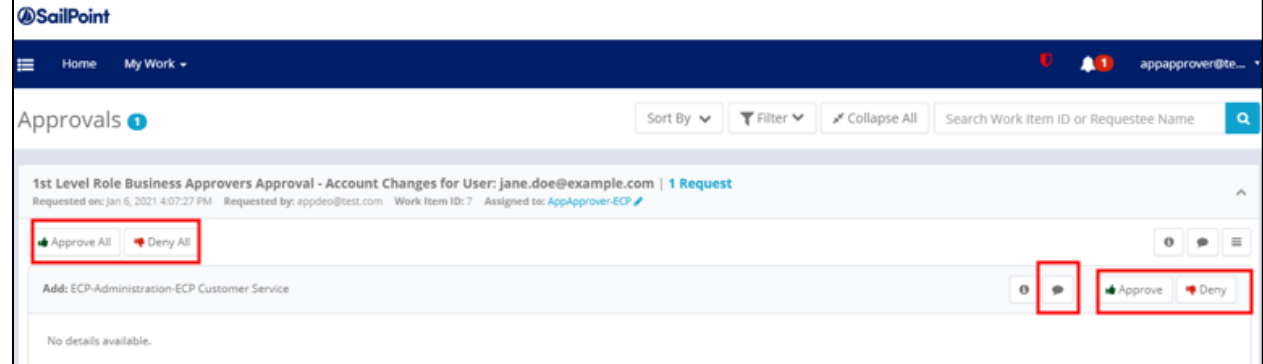

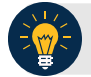

## **Application Tip**

You may select **Approve All** or **Deny All** buttons on the left if you want to approve or deny multiple requests.

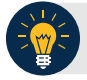

## **Application Tip**

If the first level approver denies the request, any additional levels of approval will not occur.